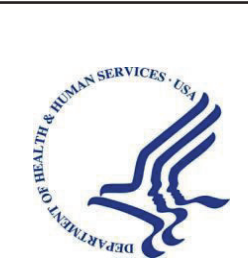

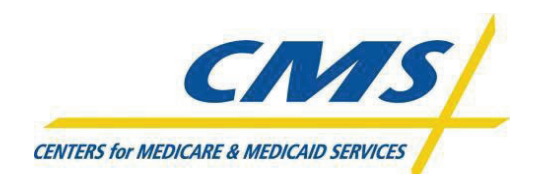

DEPARTMENT OF HEALTH & HUMAN SERVICES Centers for Medicare & Medicaid Services Office of Technology Solutions

# **EUA Front-End Interface (EFI) POC Guide**

December 15, 2022

Version 2.2

## **Table of Contents**

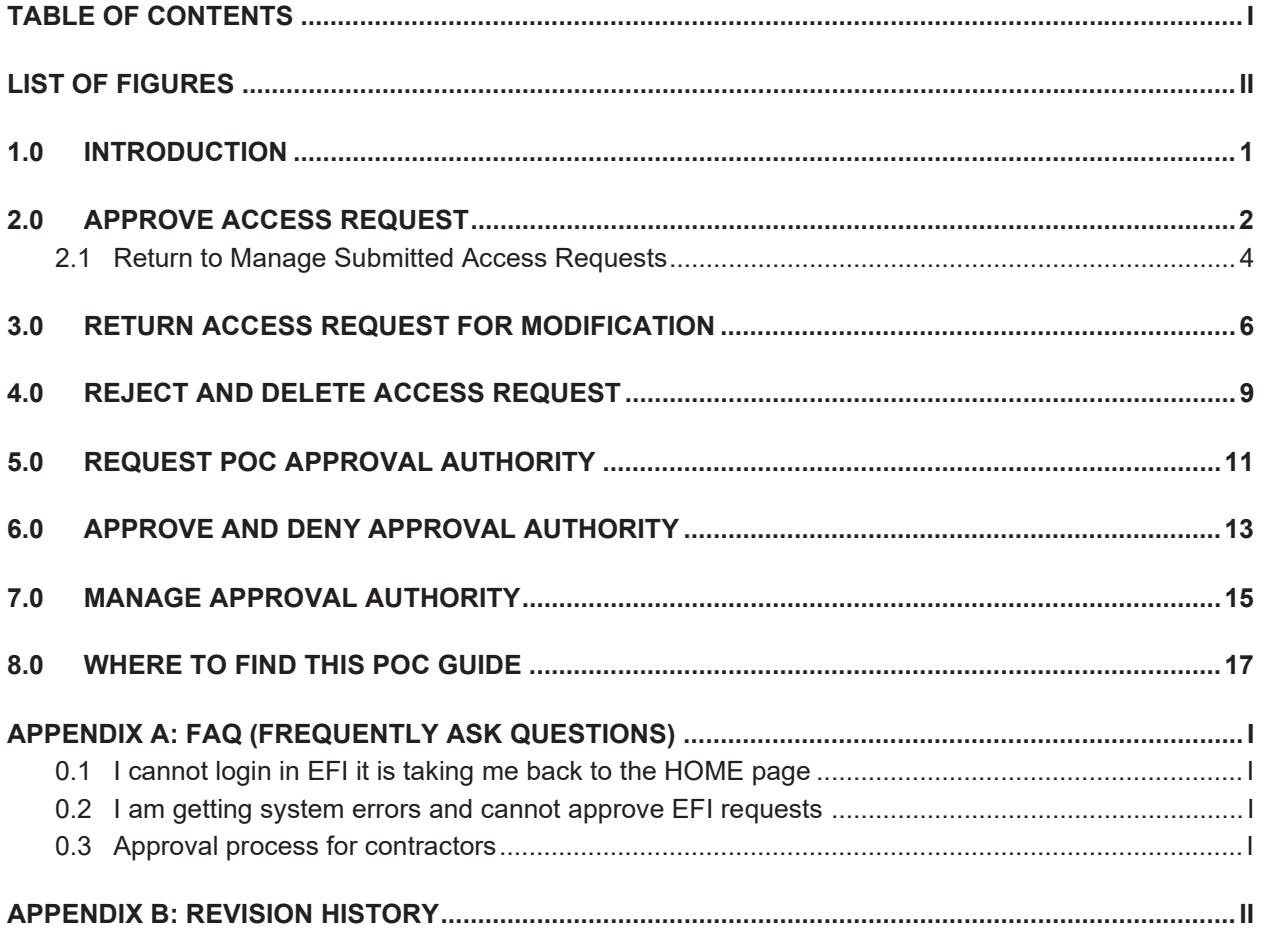

## **List of Figures**

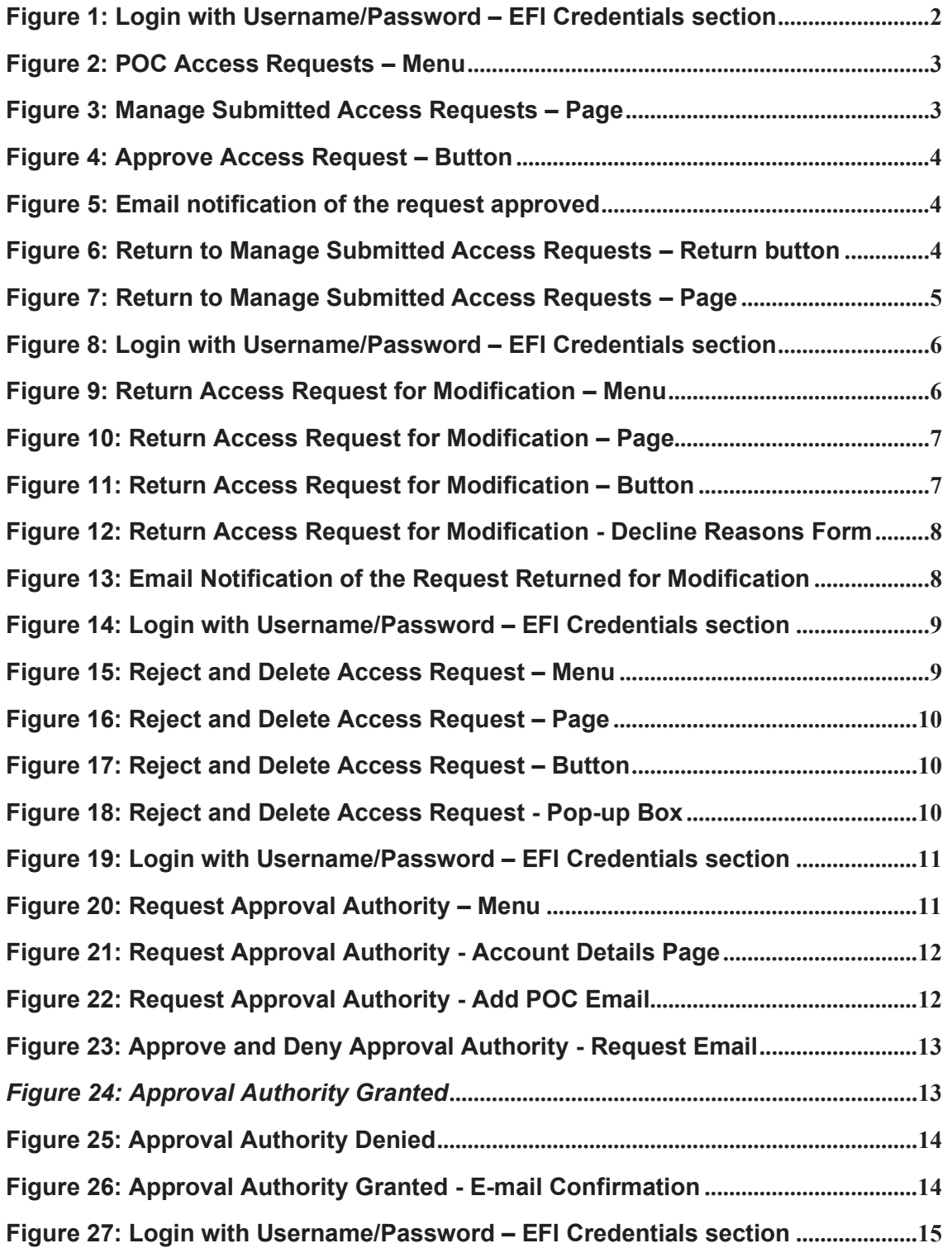

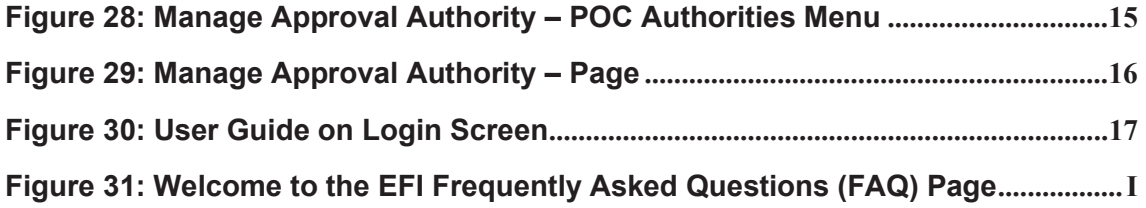

## **1.0 INTRODUCTION**

When a contract is entered into the Enterprise User Administration (EUA) Front-End Interface (EFI) system, a primary Point of Contact (POC) is designated. **The POC possesses Approval Authority for that contract.** A user may request to be a POC Approval Authority for multiple contracts. Approval Authority will provide the user the ability to manage access requests only for those specific contracts. The **Manage > POC Access Request** feature allows POC the ability to search for access requests, review the information provided for the access request, approve the request, return it to the requester for modification, or reject and delete the request.

**A POC must first register for an EFI account** before they can manage access requests (refer to the **EFI New User Guide** for instructions on the registration process). During the registration process, **the email address entered by the user will be matched against the contract's POC email address in the system**. If there is a match between the email address entered by the user during the registration process and the contract's POC email address, the user will be assigned with the POC role. The **POC will need to fill out the form online and just click the Save Request button** (this is to create the new POC record in EFI).

In many cases, the **primary POC would like to delegate Approval Authority to other users** empowering them to manage access requests on the POC's behalf. In order to approve requests in EFI and to be the new Approval Authority delegate, a non-POC user must register first for an EFI account (refer to the **EFI New User Guide** for instructions on the registration process). **The new POC requesting authority** will need to login in EFI click on the username link at the top menu and then click on the Manage Authorities option in order to initiate the request for Approval Authority by typing the primary POC's email address. The primary POC will then choose to grant or deny the Approval Authority to the requester. The request for Approval Authority will be sent to the contract's POC email address and the primary POC will be able to grant or deny it directly from the link options provided in the email. **Once the Approval Authority is granted, the new POC delegated authority will be able to manage access request on the POC's behalf. If the POC email address is incorrect please work with your COR** (Contract Officer Representative) to have the CO (Contract Officer) to update this in the CAMS (Comprehensive Acquisition Management System) system. CAMS pulls its information about contractors from SAM.gov, therefore contractors should ensure the POC in SAM.gov is current and able to complete the above process. If a change is required in CAMS, a contract modification will have to be completed by the CO.

## **2.0 APPROVE ACCESS REQUEST**

The following steps will guide the POC Approver on how to review the access request, attest to its accuracy, and approve it. An email confirmation will be sent to the applicant informing them of the approval.

**STOP: Before you start to manage access requests you will need to have an EFI account (Please refer to the EFI New User Guide for instructions on the registration process) and ask your CMS COR for assistance. If you are the primary POC from the contract please make sure to use the exact email address during the registration process as it will be matched against the contract's POC email address. If there is a match between the email address entered and the contract's POC email address, you will be assigned the POC role. If there is not a match, as a POC (primary or delegated) you will need to fill out the form online and just click the Save Request button (this is to create the new POC record in EFI).**

1. From the EFI login page (https://eua.cms.gov/efi) enter your EFI Username and Password under the EFI Credentials section and then click the Login button. (EFI is case-sensitive)

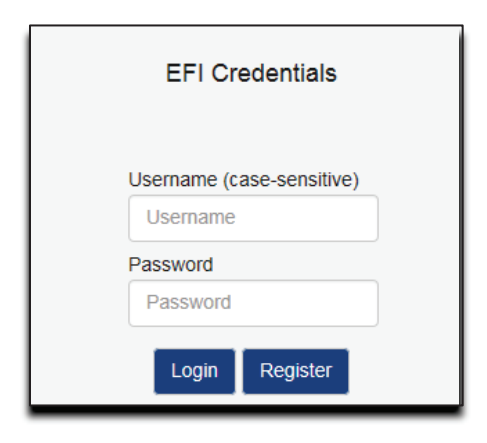

#### **Figure 1: Login with Username/Password – EFI Credentials section**

2. At the WARNING pop-up message, click the Agree button once you are ready to continue. A successful login will take you to the EFI Home page, please go to the top menu and click **Manage** and then click on **POC Access Requests**.

**Note: You can verify if you have the EFI Point of Contact Role when you click on the username link on the top menu.**

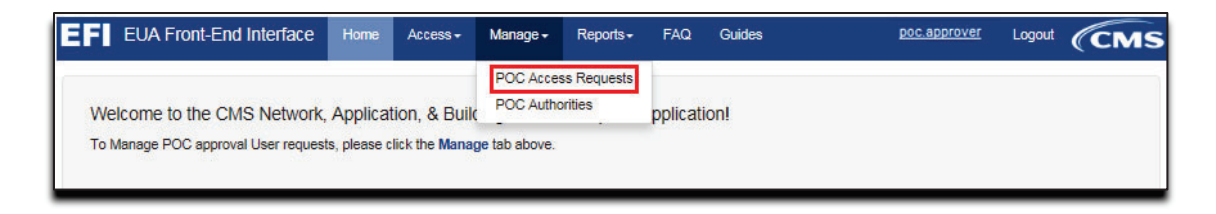

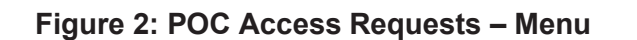

- 3. Search for the request using the **Search** text field on the "Manage Submitted Access Requests" page.
- 4. Click the **Review** link button for the request you want to review and then approve once you verified the information in the applicant request is correct. You can go to the first or last page in the queue by clicking **First** or **Last**.

**Note: The PIV Request column displays the Reason for Issuance for the request with values of New Application, Renewal, Lost, Stolen, Damaged, Expired, and Name Change.**

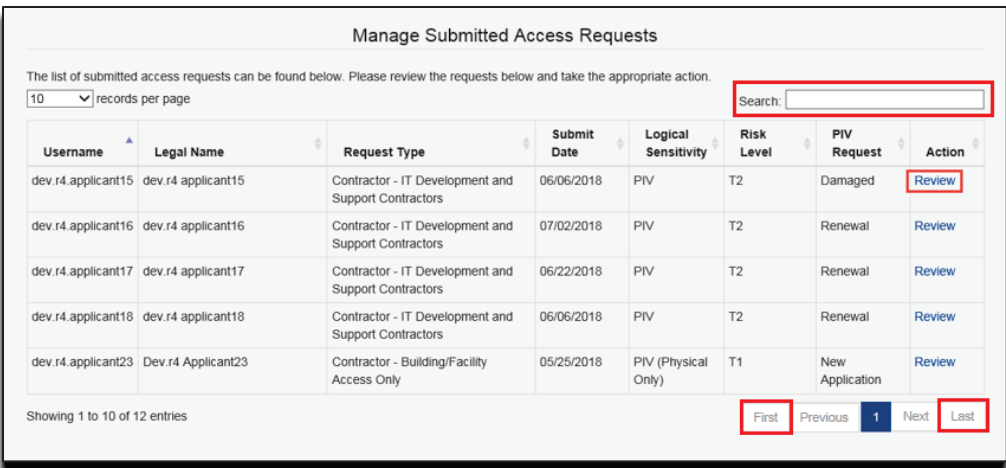

**Figure 3: Manage Submitted Access Requests – Page**

5. Once you complete the review of the applicant request and before proceeding, you will need to click the Attestation check box (required), so the **Approve** button becomes available for your approval.

**Note: As a POC, you will be able to open and view the PIV Training Certificate and "Other" documentation. You can only confirm the presence of the Resume and OF-306. OSSO uses these documents when processing the request.**

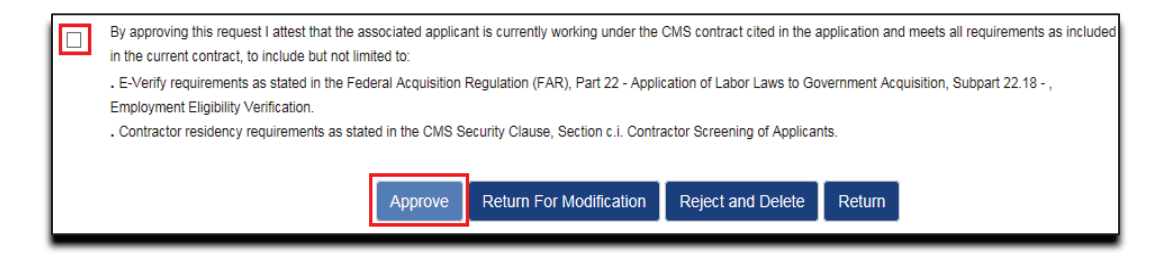

#### **Figure 4: Approve Access Request – Button**

6. An email confirmation will be sent to the applicant and to the POC approver (both will receive separate emails) to notify of the request approval.

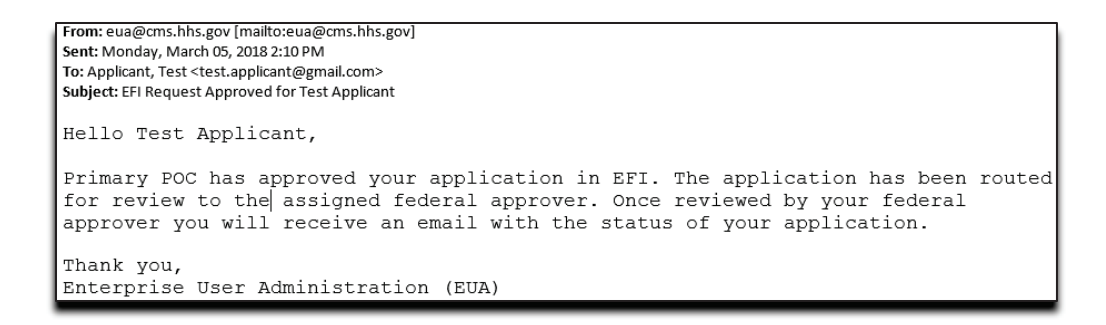

**Figure 5: Email notification of the request approved**

#### **2.1 Return to Manage Submitted Access Requests**

The following steps will guide the POC Approver on how to return back to the Manage Requests page to see the list of pending requests. If you need to continue to review a request please refer to the steps on Approve Access Request.

1. If you need to go back to the Manage Access Requests you just need to click the **Return** button on the Details page.

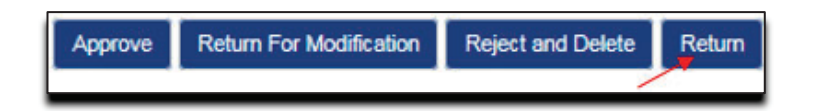

**Figure 6: Return to Manage Submitted Access Requests – Return button**

2. The button will return you to the Manage Submitted Access Requests page where you can see the list of your pending requests. Any sorting or filtering you might have made will be retained.

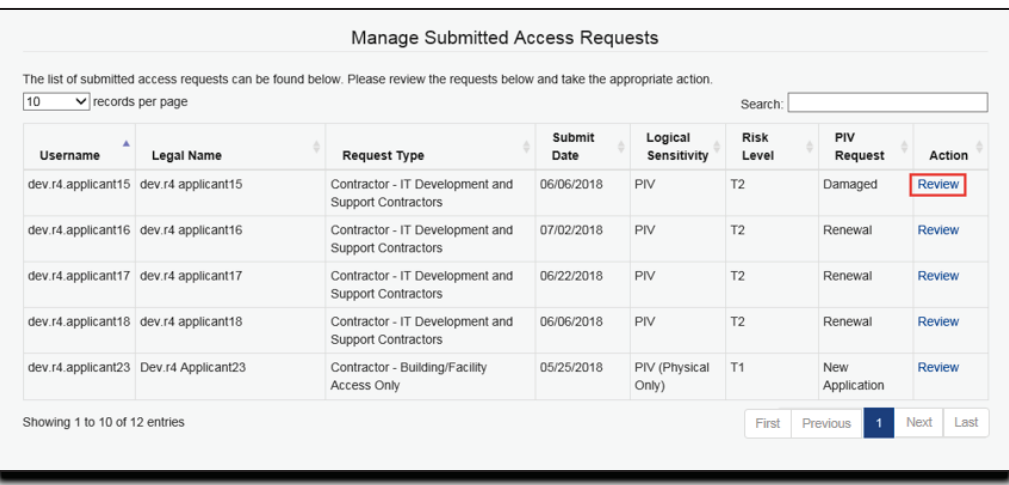

**Figure 7: Return to Manage Submitted Access Requests – Page**

### **3.0 RETURN ACCESS REQUEST FOR MODIFICATION**

The following steps will guide the POC Approver on how to review the access request, indicate the Access Request form fields that need to be reviewed, and how to send it back to the requester for modification. An email confirmation will be sent to the requester informing them of the required modification. When the requester goes back to view the request, the form fields and the sections will be marked for correction

1. From the EFI login page (https://eua.cms.gov/efi) enter your EFI Username and Password under the EFI Credentials section and then click the Login button. (EFI is case-sensitive)

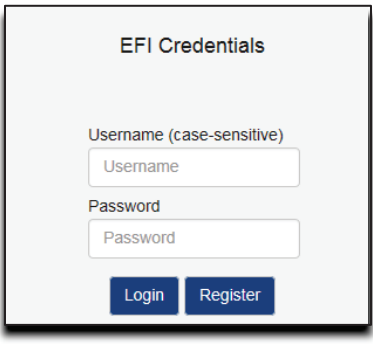

#### **Figure 8: Login with Username/Password – EFI Credentials section**

2. At the WARNING pop-up message, click the Agree button once you are ready to continue. A successful login will take you to the EFI Home page, please go to the top menu and click **Manage** and then click on **POC Access Requests**.

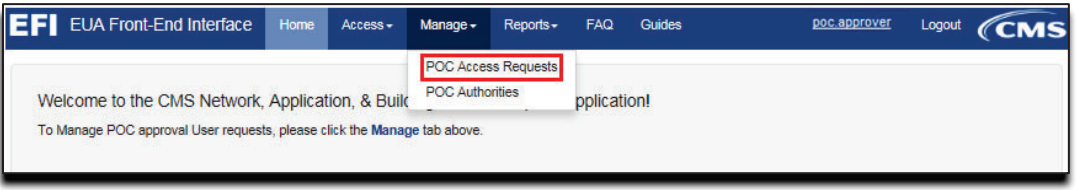

#### **Figure 9: Return Access Request for Modification – Menu**

- 3. Search for the request using the **Search** text field on the "Manage Submitted Access Requests" page.
- 4. Click the **Review** link button for the request you want to review to make sure that the information in the applicant request is correct. You can go to the first or last page in the queue by clicking **First** or **Last**.

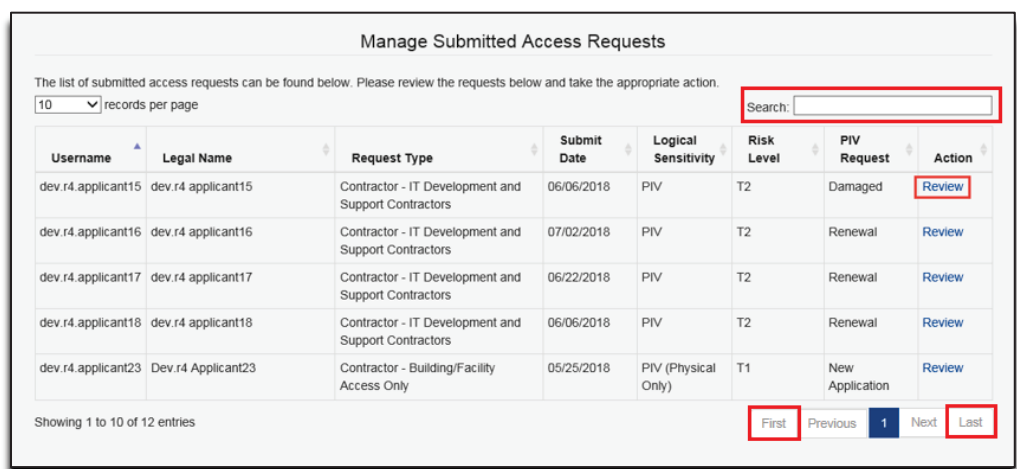

**Figure 10: Return Access Request for Modification – Page**

5. Review the request information and click the **Return For Modification** button on the Status page.

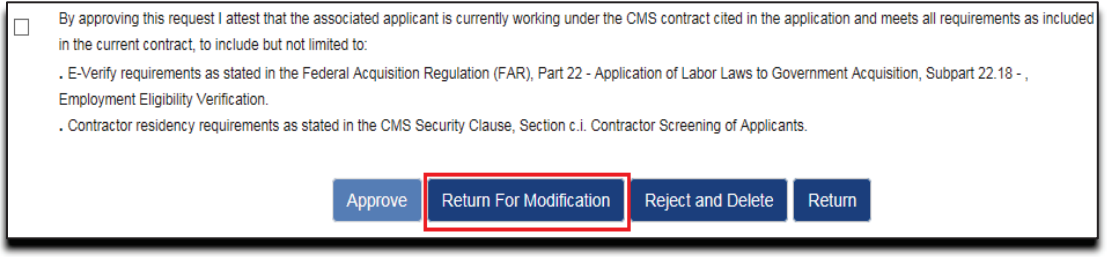

**Figure 11: Return Access Request for Modification – Button**

- 6. From the *Section* and *Field* dropdown options*,* provide a *Reason* in the "Decline Reasons" pop-up box for each revision you would like the requester to make changes.
- 7. Click the **Add** button to add another field to review. For the "Reason", you will need to type less than 255 characters.

**Note: "Problems:" counter indicates how many fields are already indicated to be revised.** 

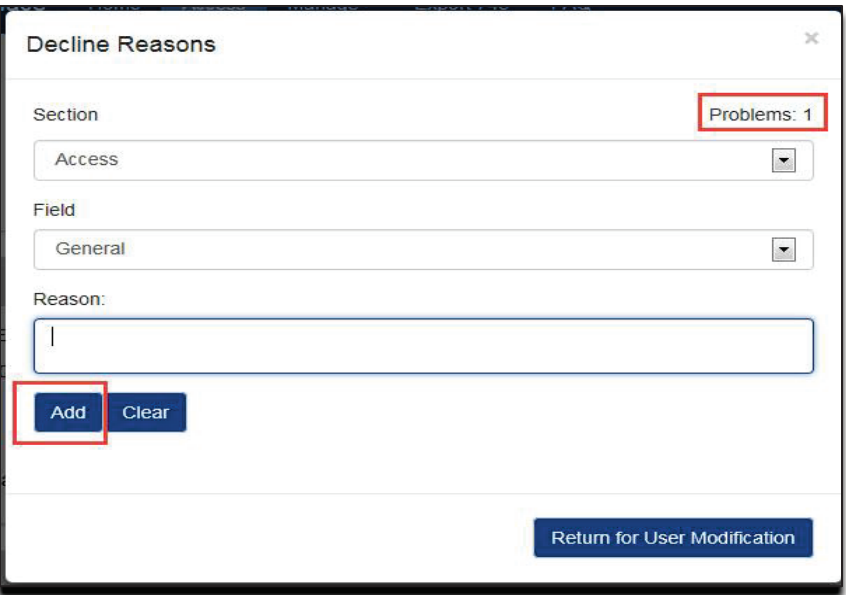

#### **Figure 12: Return Access Request for Modification - Decline Reasons Form**

- 8. Once you have indicated all the fields for revision, click the **Return for User Modification**  button.
- 9. An email confirmation message will be sent to the applicant with information on how to correct the request.

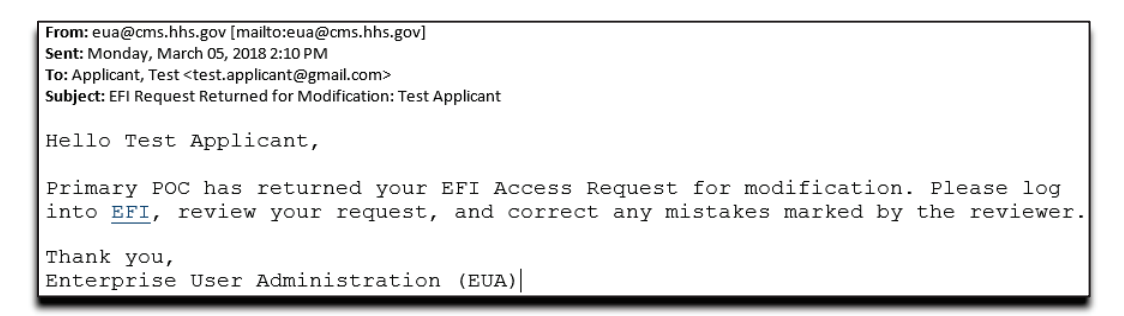

**Figure 13: Email Notification of the Request Returned for Modification**

## **4.0 REJECT AND DELETE ACCESS REQUEST**

The following steps will guide the POC Approver on how to reject and delete the access request from the system. The POC may choose to provide a reason for the deletion of the request. Once the access request has been deleted, the requester's account will be deleted from the EFI system as well. An email message will be sent to the requester informing them of the deletion. If the requester would like to re-submit the request, they would need to re-register on EFI and re-create the access request.

1. From the EFI login page (https://eua.cms.gov/efi) enter your EFI Username and Password under the EFI Credentials section and then click the Login button. (EFI is case-sensitive)

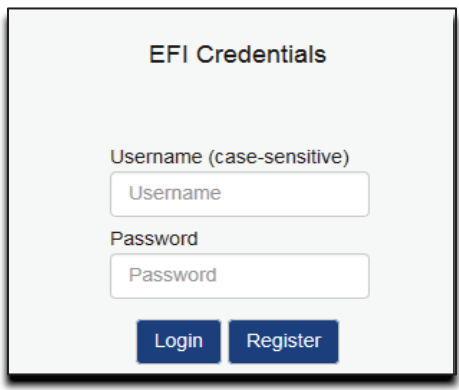

**Figure 14: Login with Username/Password – EFI Credentials section**

2. At the WARNING pop-up message, click the Agree button once you are ready to continue. A successful login will take you to the EFI Home page, please go to the top menu and click **Manage** and then click on **POC Access Requests.**

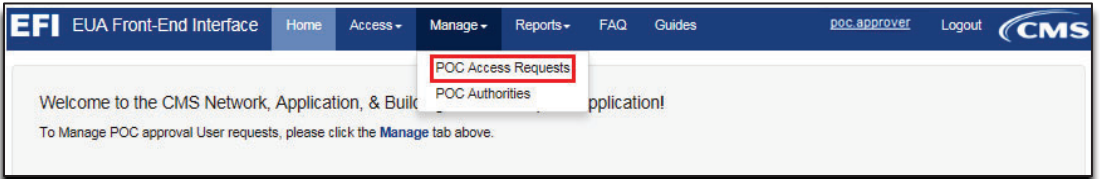

#### **Figure 15: Reject and Delete Access Request - Menu**

- 3. Search for the request using the **Search** text field on the "Manage Submitted Access Requests" page.
- 4. Click the **Review** link button for the request you want to review. You can go to the first or last page in the queue by clicking **First** or **Last**.

| 10<br>$\vee$ records per page |                                       |                                                               |                |                        | Search:              |                    |               |
|-------------------------------|---------------------------------------|---------------------------------------------------------------|----------------|------------------------|----------------------|--------------------|---------------|
| Username                      | Legal Name                            | <b>Request Type</b>                                           | Submit<br>Date | Logical<br>Sensitivity | <b>Risk</b><br>Level | PIV<br>Request     | Action        |
|                               | dev.r4.applicant15 dev.r4 applicant15 | Contractor - IT Development and<br><b>Support Contractors</b> | 06/06/2018     | PIV                    | T <sub>2</sub>       | Damaged            | Review        |
|                               | dev.r4.applicant16 dev.r4 applicant16 | Contractor - IT Development and<br><b>Support Contractors</b> | 07/02/2018     | PIV                    | T <sub>2</sub>       | Renewal            | Review        |
|                               | dev.r4.applicant17 dev.r4 applicant17 | Contractor - IT Development and<br><b>Support Contractors</b> | 06/22/2018     | PIV                    | T <sub>2</sub>       | Renewal            | <b>Review</b> |
|                               | dev.r4.applicant18 dev.r4 applicant18 | Contractor - IT Development and<br><b>Support Contractors</b> | 06/06/2018     | PIV                    | T <sub>2</sub>       | Renewal            | Review        |
| dev.r4.applicant23            | Dev.r4 Applicant23                    | Contractor - Building/Facility<br>Access Only                 | 05/25/2018     | PIV (Physical<br>Only) | T <sub>1</sub>       | New<br>Application | Review        |

**Figure 16: Reject and Delete Access Request – Page**

5. Review the request information and click the **Reject and Delete** button on the Status page.

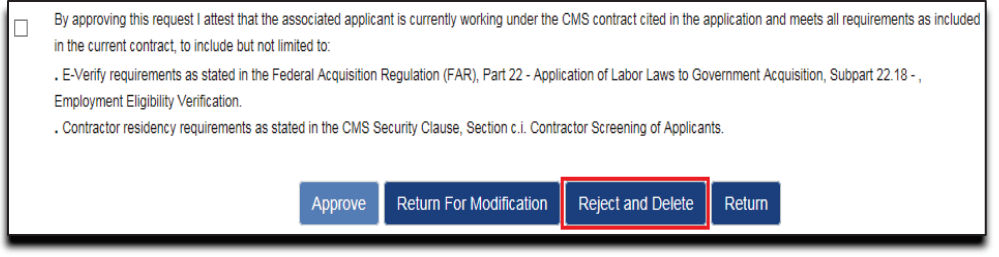

**Figure 17: Reject and Delete Access Request - Button** 

6. Provide a *Decline Reason* and then click the **Reject and Delete** button again on the pop-up box.

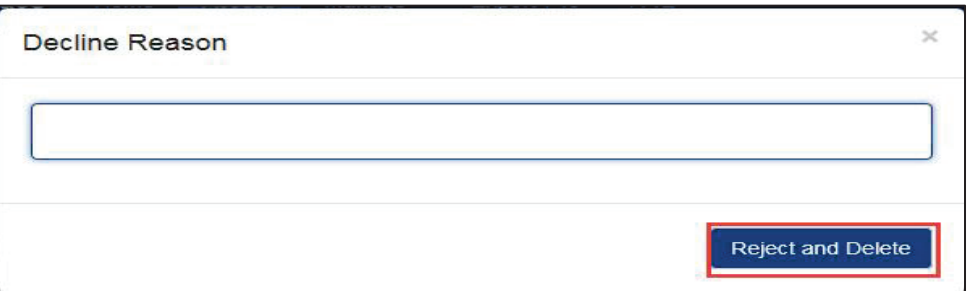

**Figure 18: Reject and Delete Access Request - Pop-up Box**

#### **Note: For the "Decline Reason", you will need to type less than 255 characters.**

7. An e-mail confirmation will be sent to the requester informing them of the rejection of their request. The user will need to re-register and submit another request if needed.

## **5.0 REQUEST POC APPROVAL AUTHORITY**

The following steps will guide a regular user on how to request POC Approval Authority from the primary POC using the POC's email address designated in the contract. An email message will then be sent to the primary POC prompting them to grant or deny Approval Authority to the requester. Once POC Approval Authority is granted, the user will be able to view, approve, return for modification, reject and delete access requests on behalf of the POC.

**STOP: Before you start you will need to have an EFI account (Please refer to the EFI New User Guide for instructions on the registration process) and ask your CMS COR for assistance. Please make sure to use the contract's POC email address in order to obtain the POC role.**

**Note: The primary POC needs to register and have an EFI account so when the approval authority is requested by another user, the POC role can be added. Approval Authority can be granted to more than one designated user from the contractor company.**

1. From the EFI login page (https://eua.cms.gov/efi) enter your EFI Username and Password under the EFI Credentials section and then click the Login button. (EFI is case-sensitive)

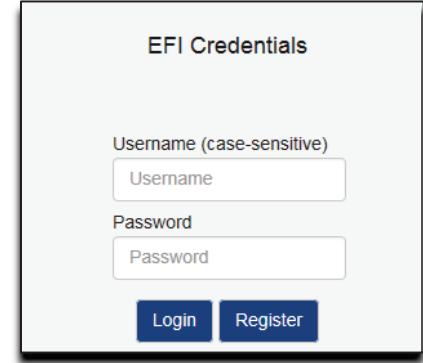

**Figure 19: Login with Username/Password – EFI Credentials section**

2. From the EFI top menu, click the username link button on the EFI home page.

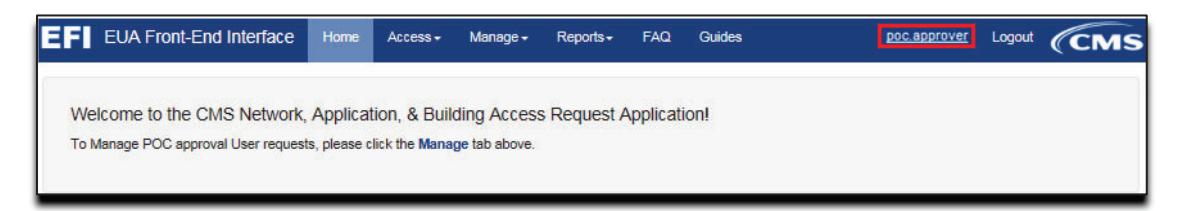

#### **Figure 20: Request Approval Authority - Menu**

3. Click the **Manage Authorities** link button on the "Account Details" page.

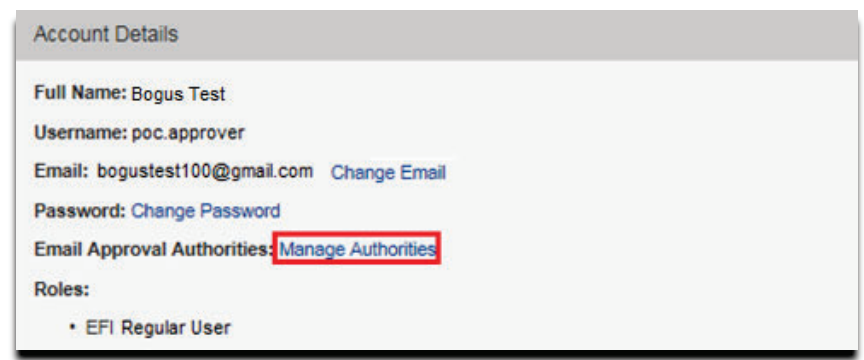

#### **Figure 21: Request Approval Authority - Account Details Page**

4. In the **Add Email Address** text field, enter the email address of the primary POC (setup in the contract) on whose behalf you are requesting POC delegated authority and then click the **Add** button.

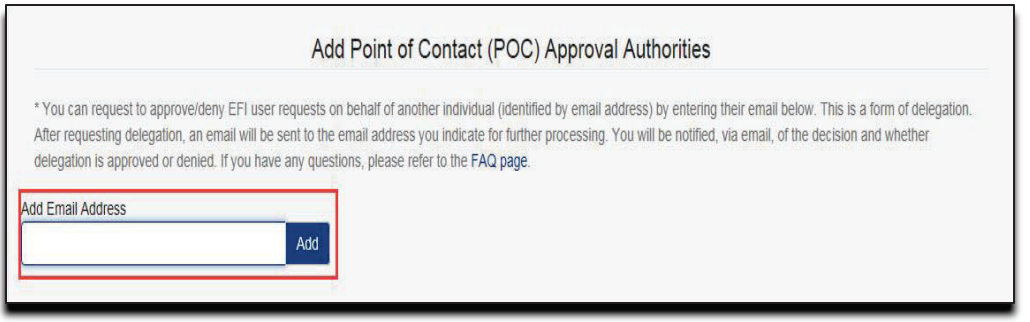

**Figure 22: Request Approval Authority - Add POC Email**

5. An email will be sent to the primary POC from your delegated approval authority request.

## **6.0 APPROVE AND DENY APPROVAL AUTHORITY**

The following steps will guide the primary POC on how to review an email message when an Approval Authority request has been made. Two links are provided to grant or deny Approval Authority to the requester(s).

#### **Note: The primary POC will approve or deny the delegated approval in an email only.**

- 1. As a primary POC you will receive an email if a user has requested Approval Authority.
- 2. Review the EFI **Approval Authority Request email** and click either the **Grant Approval Authority to <user>** or **Deny Approval Authority to <user>** link from within the email in order to grant or deny Approval Authority. After you click one of the links based on your decision then you will be re-directed to the EFI login page with a confirmation for the Approval Authority denied or granted (Figures 6 and 7).

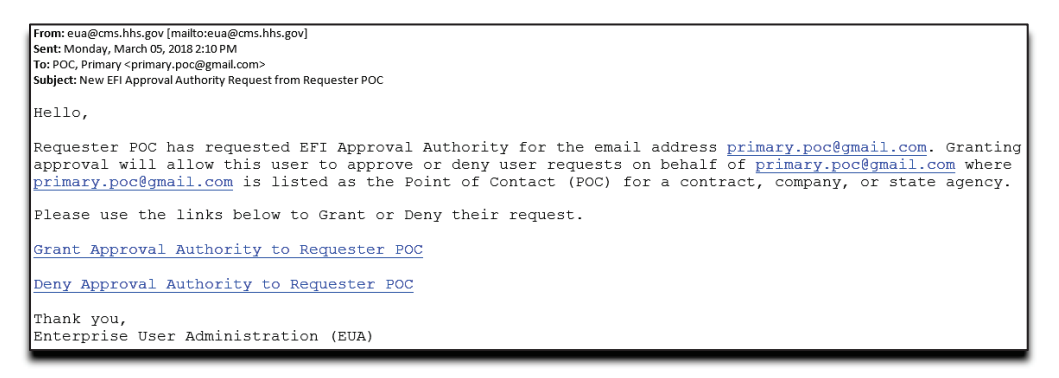

**Figure 23: Approve and Deny Approval Authority - Request Email**

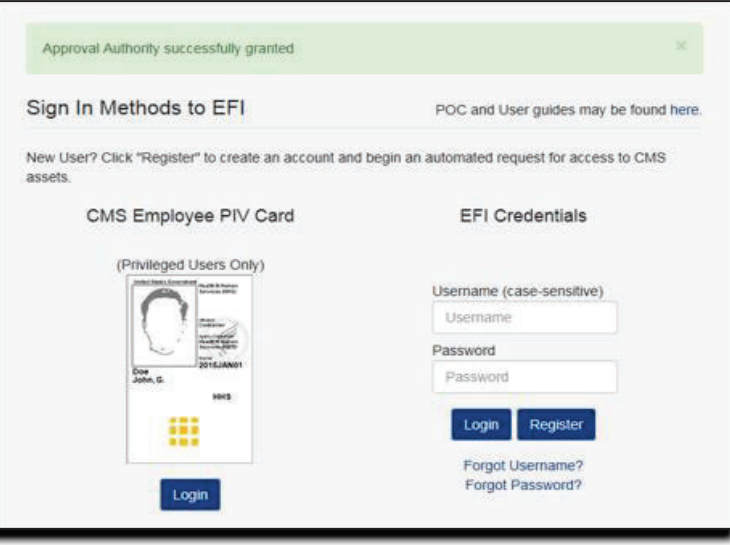

**Figure 24: Approval Authority Granted**

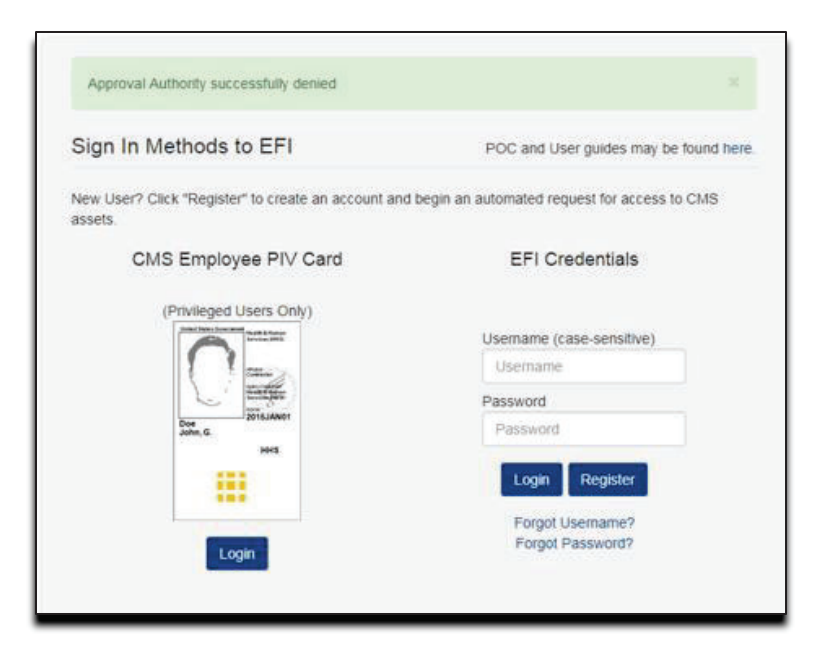

**Figure 25: Approval Authority Denied**

3. An **email confirmation** will be sent to the user who requested Approval Authority informing of the decision.

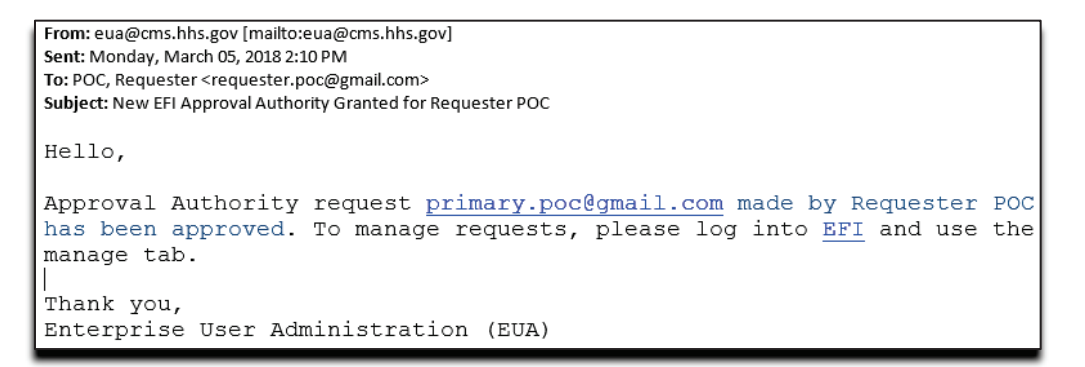

**Figure 26: Approval Authority Granted - E-mail Confirmation**

### **7.0 MANAGE APPROVAL AUTHORITY**

The following steps will guide the POC on how to view all the users with delegated Approval Authority. The POC also has the option to remove Approval Authority from a user after an authority has been granted.

1. From the EFI login page (https://eua.cms.gov/efi) enter your EFI Username and Password under the EFI Credentials section and then click the Login button. Please note that **EFI is case-sensitive**.

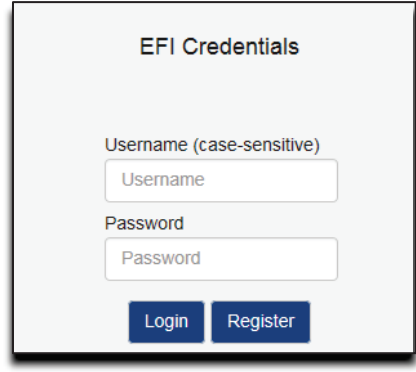

#### **Figure 27: Login with Username/Password – EFI Credentials section**

2. At the WARNING pop-up message, click the Agree button once you are ready to continue. A successful login will take you to the EFI Home page, please go to the top menu and click **Manage** and then **POC Authorities.**

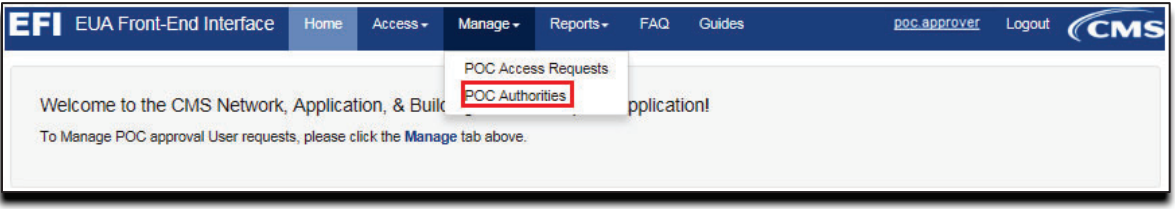

#### **Figure 28: Manage Approval Authority – POC Authorities Menu**

3. Select from the list or search for the POC who made the request for Approval Authority using the **Search** text field on the "Manage Point of Contact (POC) Delegated Approval Authorities" page.

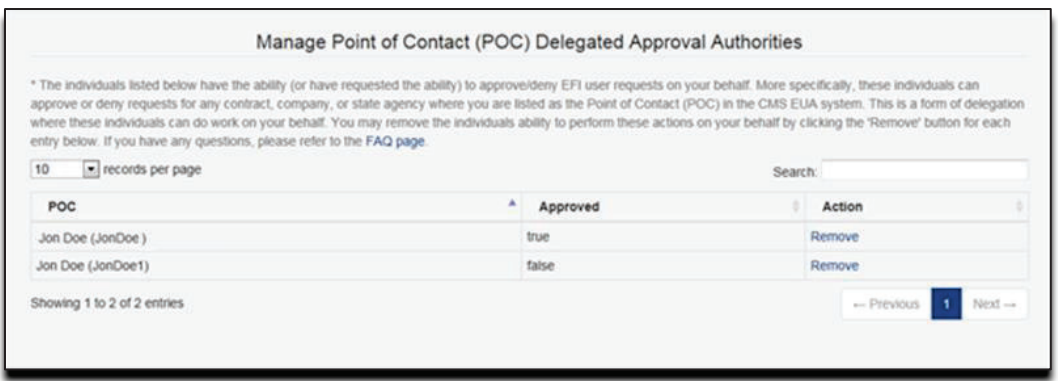

**Figure 29: Manage Approval Authority – Page**

4. The "Approved" status of **true** indicates Approval Authority was given to that user while **false** indicates the approval is still pending and you should look for an email request. You can click on the **Remove** link button in order to remove the user's Approval Authority.

### **8.0 WHERE TO FIND THIS POC GUIDE**

This POC Guide is accessible from the EFI login screen.

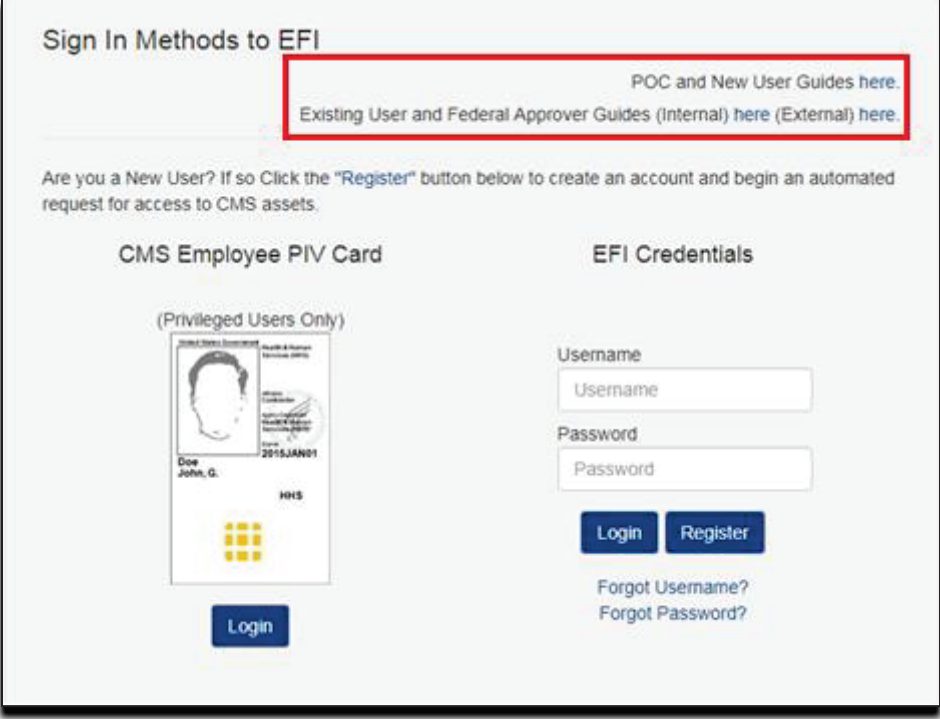

**Figure 30: User Guide on Login Screen**

**This EFI POC Guide is accessible in the following locations:**

Users without a CMS EUA ID: https://www.cms.gov/About-CMS/Contracting-With-CMS/ContractingGeneralInformation/Contracting-Policy-and-Resources.html

Users who access from a CMS Office or VPN (requires CMS EUA ID and password) https://vpnbdcint.cms.local/EUADOCS

Users without access to a CMS Office or VPN (requires CMS EUA ID and password) https://vpnbdcext.cms.hhs.gov/EUADOCS

## **APPENDIX A: FAQ (FREQUENTLY ASK QUESTIONS)**

Please refer to the FAQ in the EFI website for other commons questions

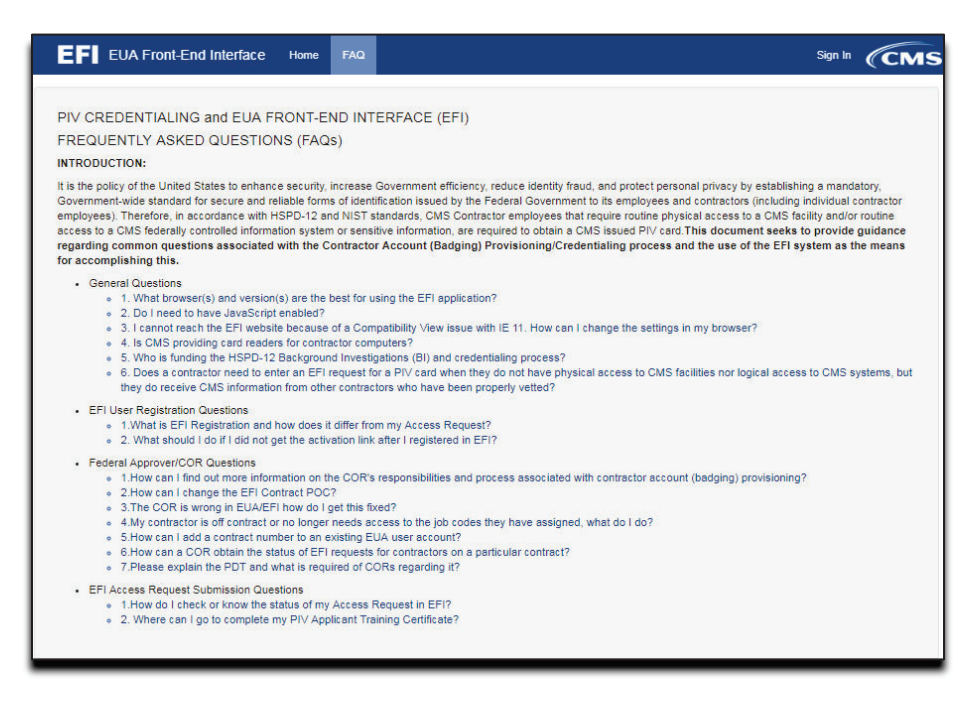

#### **Figure 31: Welcome to the EFI Frequently Asked Questions (FAQ) Page**

#### **0.1 I cannot login in EFI it is taking me back to the HOME page**

- Please make sure that you are entering your EFI credentials correctly (EFI is CASE SENSITIVE) and that you are NOT using the link from the email notification that you receive from either account activation or password reset.

#### **0.2 I am getting system errors and cannot approve EFI requests**

EFI website is not compliant with Mozilla Firefox, Safari or Microsoft Internet Explorer browsers. If you are having these issues try opening EFI in either Google Chrome v69+, or newer, or Microsoft Edge v89+ or newer.

#### **0.3 Approval process for contractors**

- For a contractor once the request has been submitted, it will be reviewed by the contract Point of Contact (POC) or a user with Approval Authority for that contract **(This must be someone at the contract company)**. After the POC approves the request, the form will be sent to the Federal Approver/Contract Officer Representative (COR) for final review and the user will then receive an email notification.

## **APPENDIX B: REVISION HISTORY**

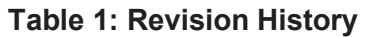

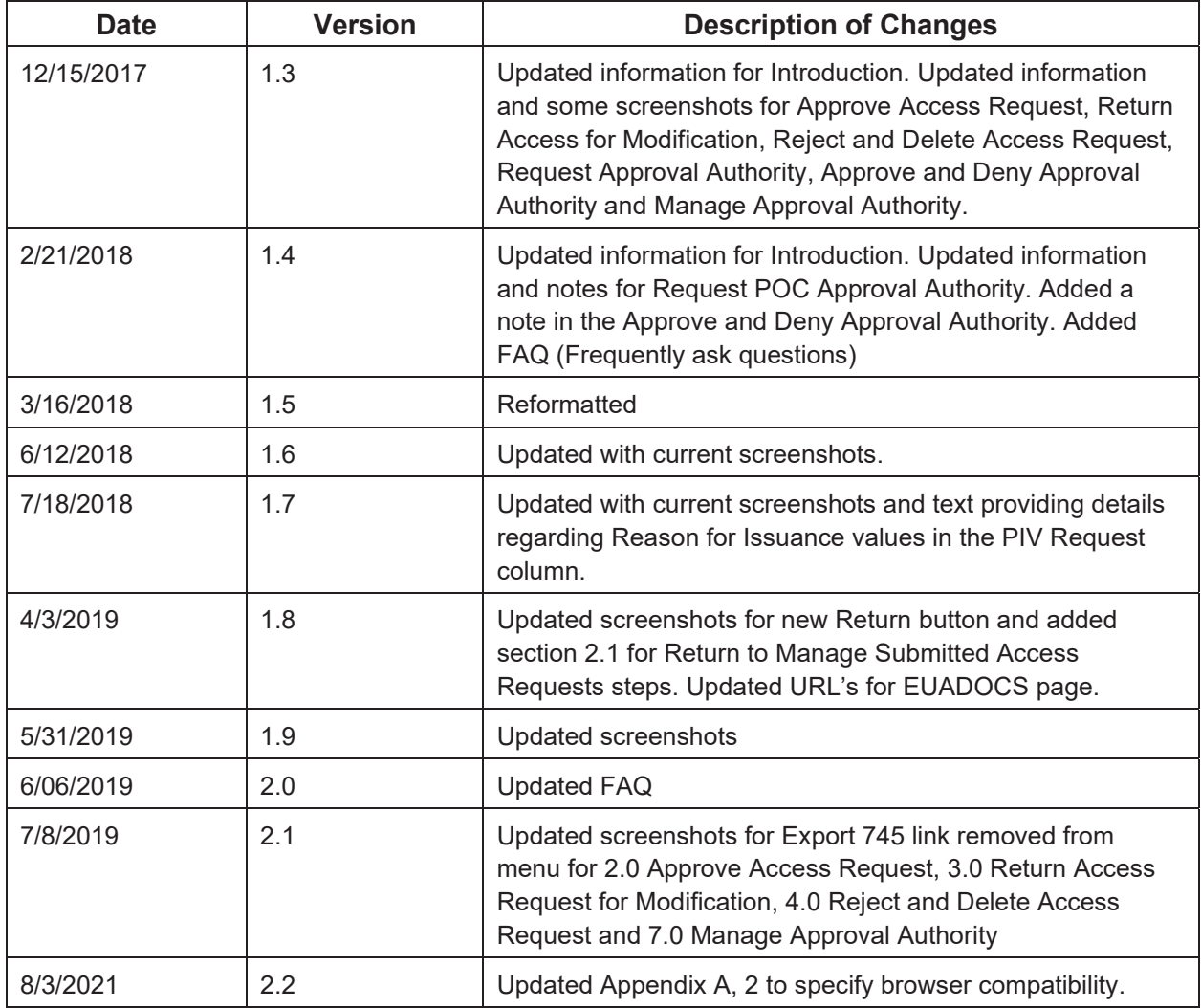